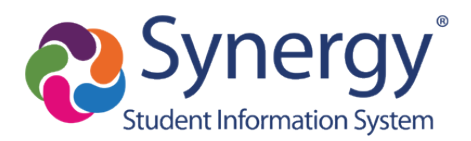

# ParentVUE: Activate Account Via the Mobile Application

## **Before You Start**

- You can access ParentVUE through an app you can download for any mobile device. Just search for "ParentVUE" in the app store for your mobile device and download it for free.
- **Before you can sign on to ParentVUE, the school your child attends must generate an activation key for you to sign on initially. Contact the school directly for an activation key.**
- **Online Registration (OLR) Is Not Available Through ParentVUE Mobile App**: You cannot complete Online Registration using the mobile app. You can, however, use a web browser on your mobile device (or computer) to sign on to the web version of ParentVUE to complete OLR. ParentVUE Web Version: [https://parent.tusd1.org.](https://parent.tusd1.org/)

## **Download/Launch/Activate ParentVUE App**

**1.** Locate and download ParentVUE using the application store on your mobile device.

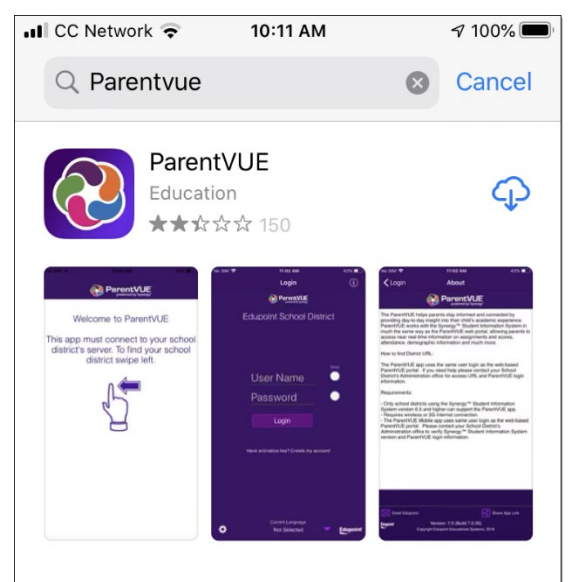

**2.** Launch the ParentVUE app.

**3.** When you're prompted about receiving notifications, select **Allow** or **Don't Allow**.

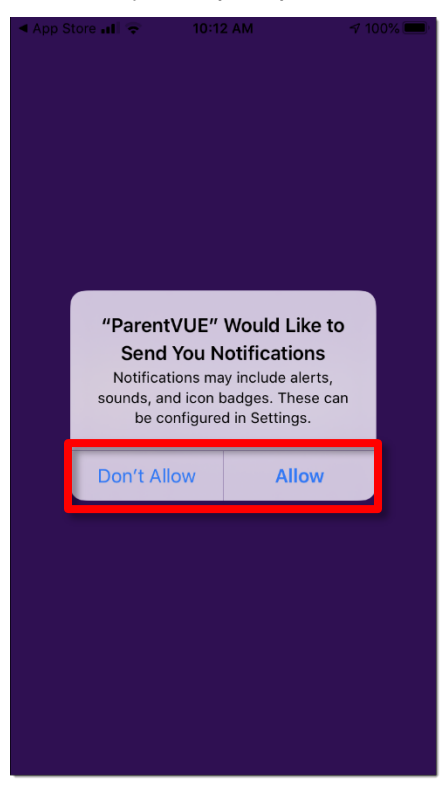

#### **4.** Then, swipe left

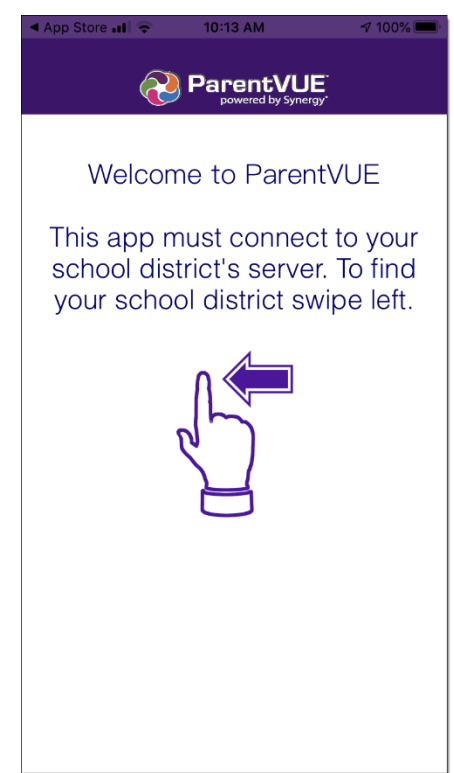

**5.** You'll be prompted to allow ParentVUE to use your location.

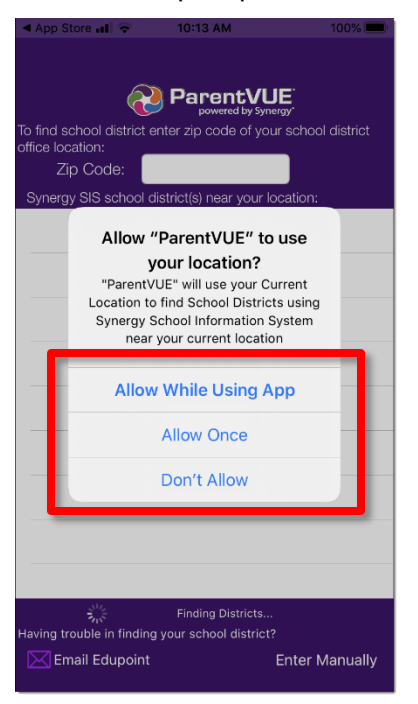

**6.** If you allow ParentVUE to use your location, your zip code defaults and the results list displays nearby districts. If you do not allow ParentVUE to use your location, the **Zip Code** field will be blank. Enter the district's zip code: 85719.

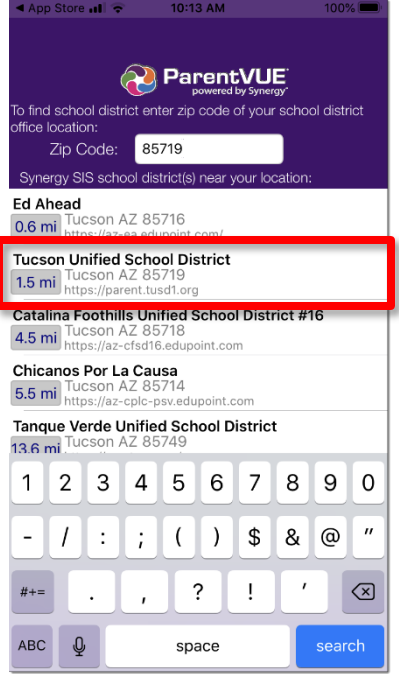

**7.** Select **Tucson Unified School District** from the list.

Note: If you are unable to identify TUSD using the zip code, tap the **Enter Manually** link at the bottom of the screen and type: [https://parent.tusd1.org.](https://parent.tusd1.org/) Then tap **Test** and ParentVUE will connect to TUSD.

**8.** Select TUSD from the list and then select **Yes**, when you're prompted to confirm.

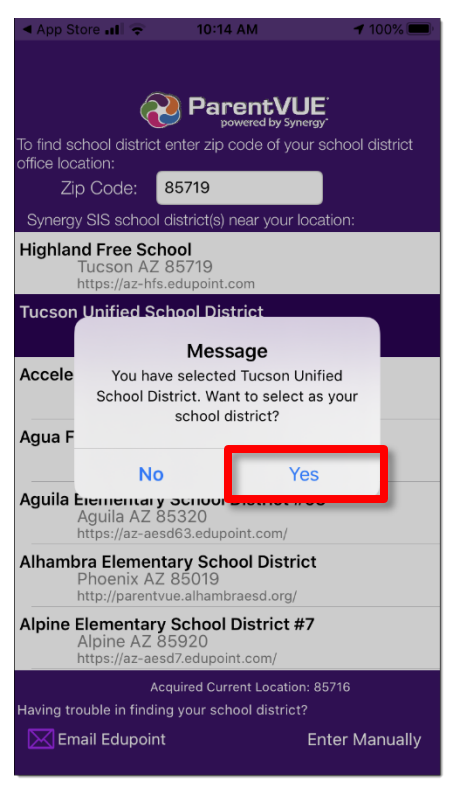

**9.** At the activation prompt, select **Yes**.

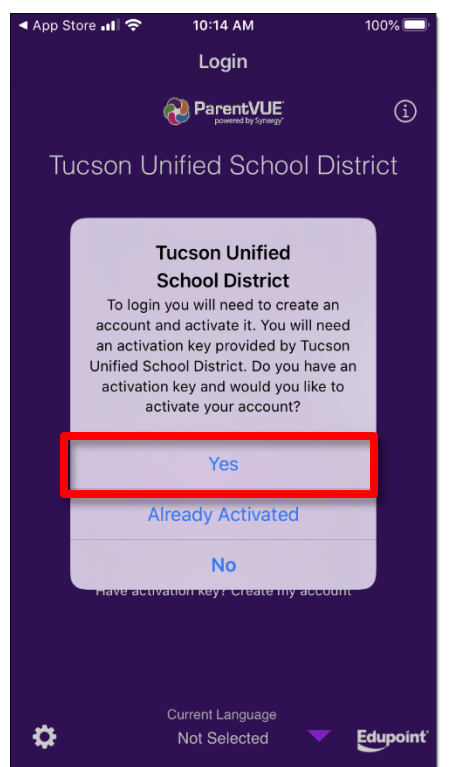

**10.** When prompted with the Use Agreement, select **I Accept**.

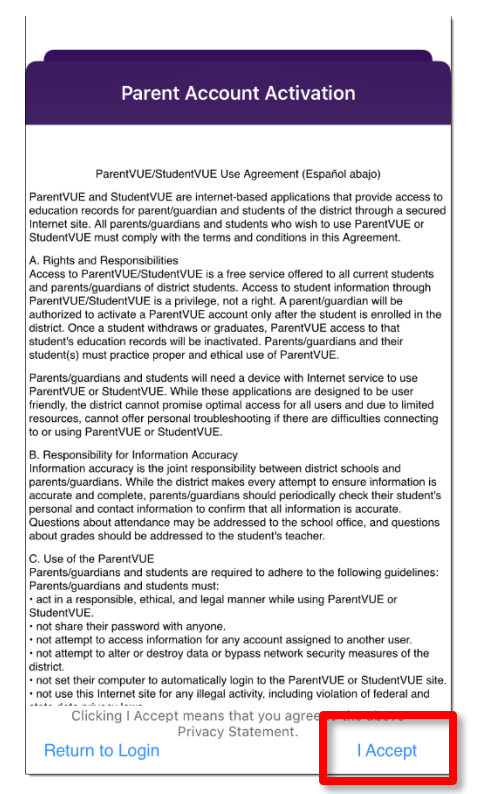

**11.** In the next screen enter: **First Name**, **Last Name**, **Activation Key** (provided by your child's school). Then, tap **Continue to Step 3**.

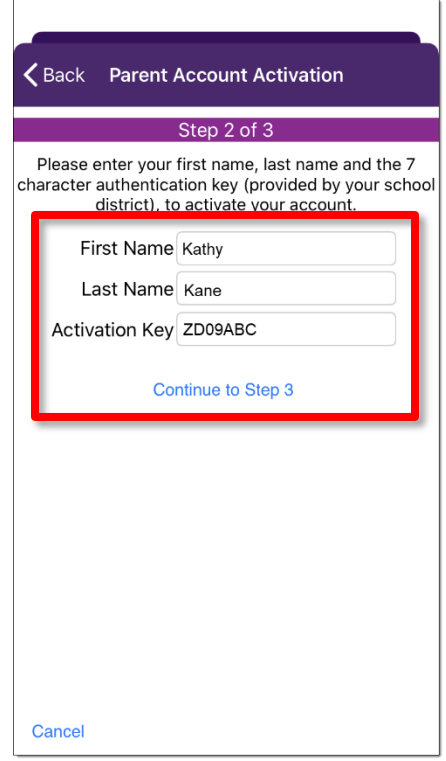

**12.** In the final screen, create: **User Name**, **Password**, **Confirm Password**, and **Email**. Password: Min. 6 Characters (letters or numbers).

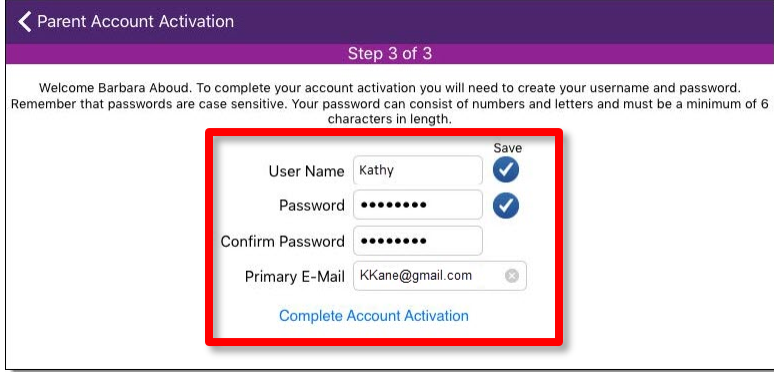

#### **13.** Tap **Complete Account Activation**.

**14.** You can now sign on to ParentVUE using your User Name and Password.